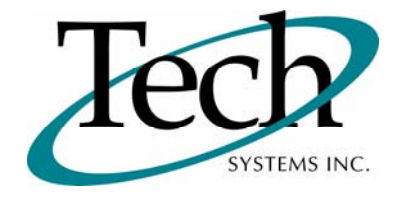

# *iWEB* New Release Information

Version 1.12 October 1, 2009

Presented by: Tech Systems, Inc.

**If you have modified** *IVVED* **programs and Tech Systems enhances or fixes the standard program, your modified (or custom) program must be updated to take advantage of the enhancements and fixes. Please contact our Custom Programming department for a quotation.**

The integraSoft® symbol and verbiage is a registered trademark of Tech Systems, Inc. All usage of the integraSoft® logo or ingetraSoft® symbol must be authorized in writing by Tech Systems, Inc.

# **Installation & Special Software Instructions**

## **Installation Instructions**

### **Definition**

The following instructions must be performed in the order given. If you have any questions, please contact your support consultant.

1. Make sure you have a verified backup prior to installing the new iWEB update and remove all media (i.e. tapes & diskettes from your system.

2. Ensure the Maximum MF Directory Server Object Count is set to 4096. From the MF Enterprise Server Administration, Select Options under Configure and then select the General Tab.

3. Ensure all operators are out of the iWEB & iPOS software and insert the installation CD.

4. From the console login as root:

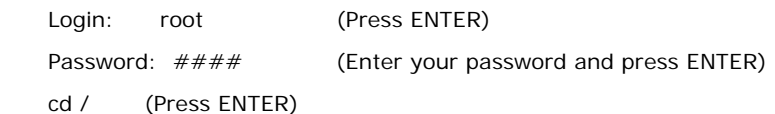

5. If you received a CD that contains the  $\it i[WEB]$  software, perform the following command depending on the Operating System you are on:

\*Note: You may receive an error /mnt directory already exists when performing the first step in either Operating System section. That is fine, ignore the error message and continue.

For LINUX Operating System:

mkdir /mnt (Press ENTER)

mount /dev/cdrom /mnt (Press ENTER)

\*Note: You may receive the message–Mount:block device /dev/cdrom is write-protected, mounting read only

This is a normal warning message and you can go ahead and continue.

cp /mnt/isweb.tar.gz /isweb (Press ENTER)

umount /mnt (Press ENTER)

For UNIXWARE Operating System:

 mkdir /mnt (Press ENTER) mount -F cdfs -r /dev/cdrom/cdrom1 /mnt (Press ENTER) cp /mnt/isweb.tar.gz /isweb (Press ENTER) umount /mnt (Press ENTER)

- 6. cd /isweb
- 7. Peform the command below depending on the Operating System you are on:

For LINUX Operating System:

tar zxvf isweb.tar.gz

For the UNIXWARE Operating System:

gnutar zxvf isweb.tar.gz

8. sh install/iswebinstall.sh (press ENTER)

## **Special Software Instructions**

#### **Definition**

All modified software must be updated to function with this level of the IntegraSoft Web product.

# *iWEB* New Features

## **All Functions**

### **Definition**

The following features have been implemented throughout the integraSoft Web suite of products.

 The integraSoft Web product now operates under the Firefox Internet Browser. Firefox is now the browser of choice for the integraSoft Web suite of products. When using Firefox you will notice decreased processing time as Firefox optimizes processing and memory of the web pages.

 $\Box$  The F8 function key can be used to close or cancel any web page.

 $\Box$  The F9 function key can be used to process or save any web page.

 $\Box$  The Password on the Login Page is now case sensitive. If your password was entered in upper and lower case letters, that is how you must enter it when logging into the integraSoft product.

# *iWEB* New Features

## **Accounts Payable / Lookup**

#### **Definition**

Added the following new fields to the Vendor Lookup

Address 1

 $\Box$  City

 $\Box$  State

 $\Box$  Zip

# *iWEB* Modified Features

# **Order Entry / Posting / Enter Orders**

## **Definition**

Moved the following fields from the detail screen to the General Tab:

 $\Box$  Terms

- Discount Percent
- $\Box$  SalesRep
- **Invoice Number**
- □ Invoice Date

# **All Forms / Faxing & E-Mailing**

#### **Definition**

Added a new option when printing forms to FAX/E-Mail all documents in the range or slection to one single FAX Number/E-Mail address. The FAX/E-Mail address of the first Customer Number/Vendor Number will default in the FAX/E-Mail Dialogue box.